#### A few updated features in LabVIEW 8.6, explained in brief

### **Lossy Enqueue Element Function**

Owning Palette: Queue Operations Functions

Installed With: Base Package

Adds an element to a queue. If no space is available in the queue, this function removes an element from the front of the queue and discards the element to make space.

Unlike the <u>Enqueue Element</u> function, this function does not wait for room in the queue to become available. Use the <u>Obtain Queue</u> function to set the maximum size of the queue.

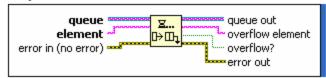

LabVIEW 8.6 known Isuues <a href="http://zone.ni.com/devzone/cda/tut/p/id/7324">http://zone.ni.com/devzone/cda/tut/p/id/7324</a> LabVIEW 8.6 Bug Fixes <a href="http://zone.ni.com/devzone/cda/tut/p/id/7731">http://zone.ni.com/devzone/cda/tut/p/id/7731</a>

## **Advanced Notifier Waiting VIs**

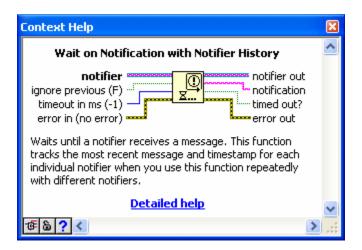

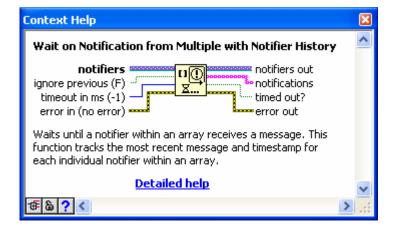

## Semaphore VIs

The **Semaphore** palette includes the following new VIs:

• Obtain Semaphore Reference

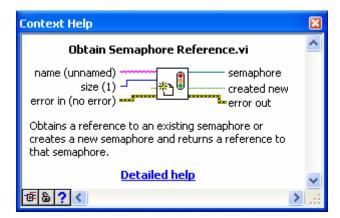

• Release Semaphore Reference

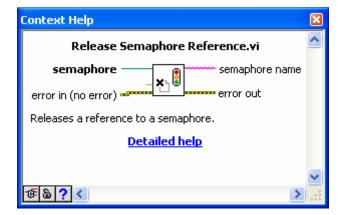

## **Comparison Functions**

The **Comparison** palette includes the following changed functions:

• In Range and Coerce—Supports the fixed-point data type.

CHM file says cannot be used with Fixed point numbers!!!

• Max & Min—Supports the fixed-point data type.

#### File I/O VIs and Functions

Disable buffering specifies if the file opens without buffering. The default is FALSE. If you want to read or write a data file to a RAID, consider opening the file without buffering to speed up data transfers. To disable buffering, wire a TRUE value to the disable buffering input

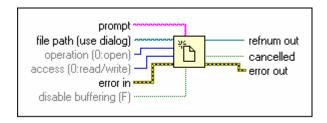

Call Library Function Node

The **Data type** pull-down menu of the **Parameters** tab includes the **Signed Pointer-sized Integer** and **Unsigned Pointer-sized Integer** 

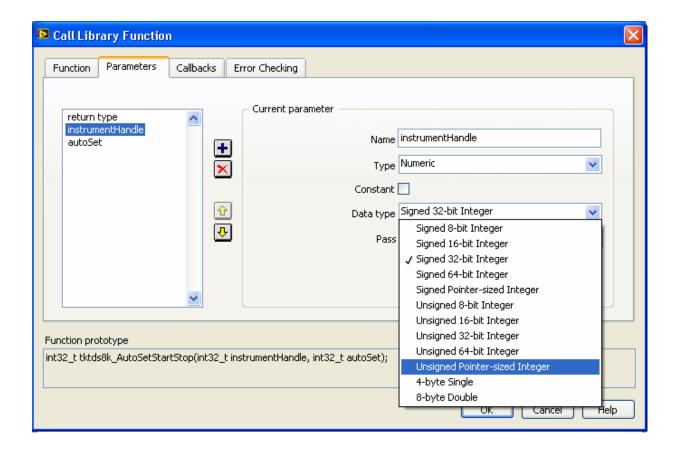

# Cleaning Up the Block Diagram Automatically

Select **Edit»Clean Up Diagram** to automatically reroute all existing wires and rearrange objects on the block diagram to generate a cleaner layout

Original block Diagram:-

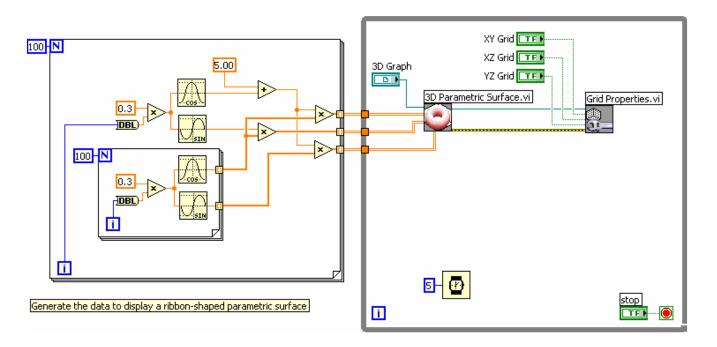

### After using clean up(Ctrl+ U)

The block Diagram actually cleans up in good shape. Does save some time..:-)

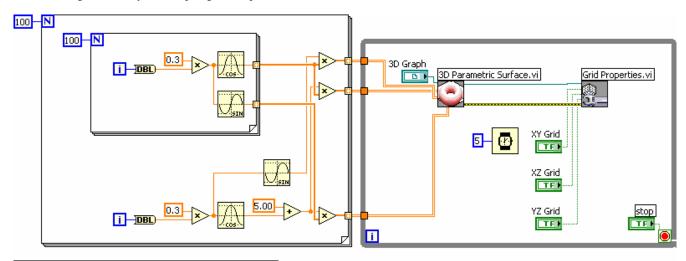

Generate the data to display a ribbon-shaped parametric surface

# **Placing Objects Using Quick Drop**

Use the **Quick Drop** dialog box to search for a block diagram or front panel object by name and place it on the block diagram or front panel without navigating through the **Controls** or **Functions** palettes. **(Windows and Linux)** Press the **Ctrl-Space>** keys or select **View»Quick Drop** 

Jus type in the name of the function and hit "Enter"...Not bad :-)

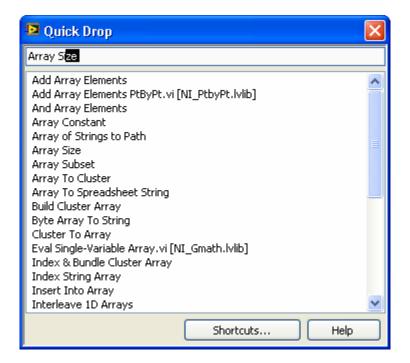

Thanks, Subhasis Bera